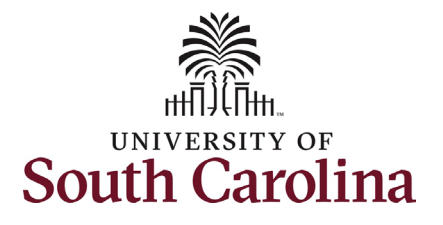

**How to complete onboarding tasks in PeopleAdmin as a new international Faculty employee:** This job aid outlines the process for new international faculty employees to complete their onboarding pre-hire tasks in PeopleAdmin.

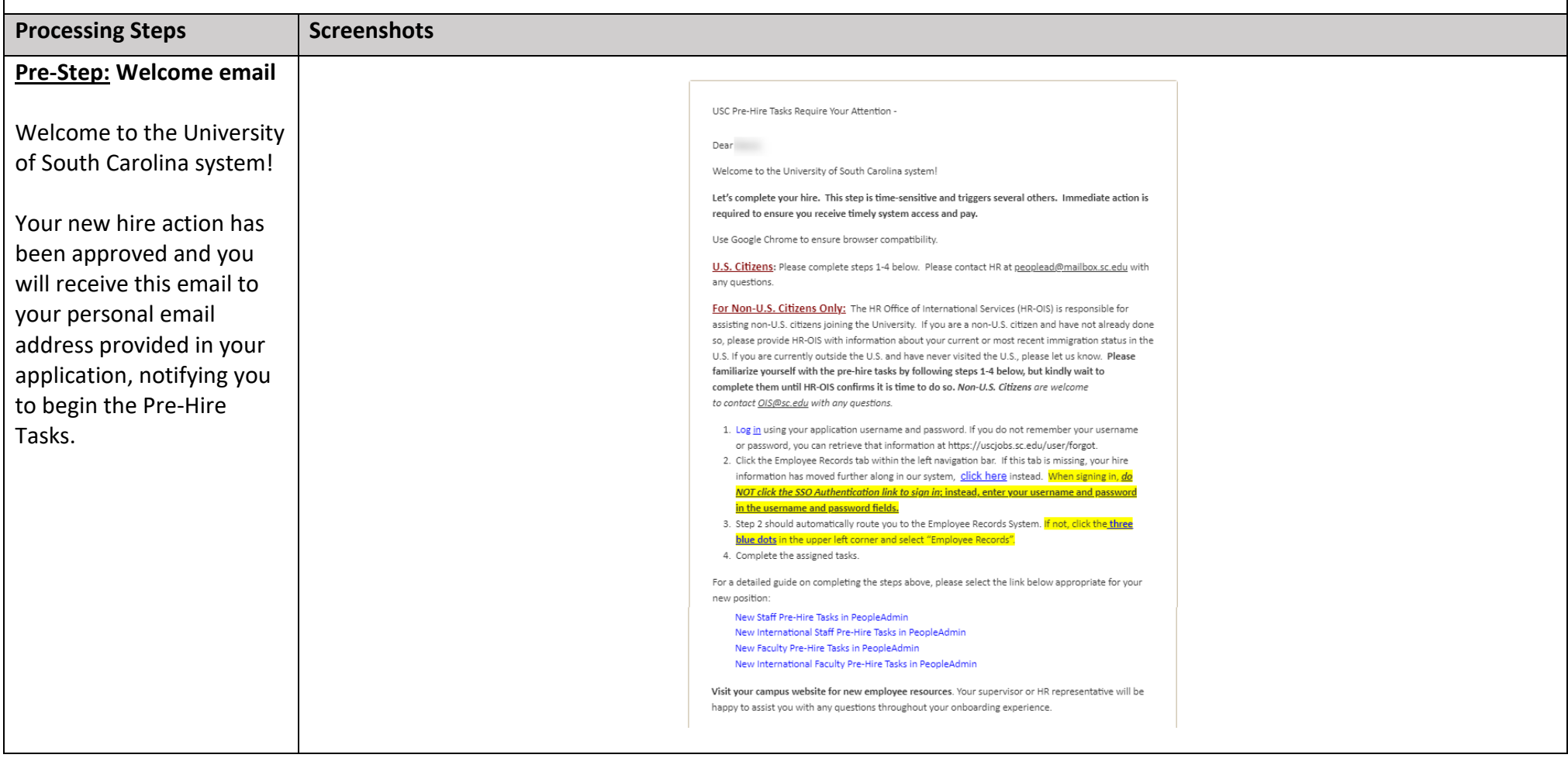

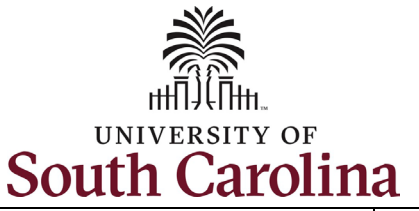

**Step 1a:** Log in to PeopleAdmin through your applicant account.

#### *http://uscjobs.sc.edu*

Click the **Log In/Create Account** link from the lefthand menu.

UNIVERSITY OF South Carolina **CAREERS** 

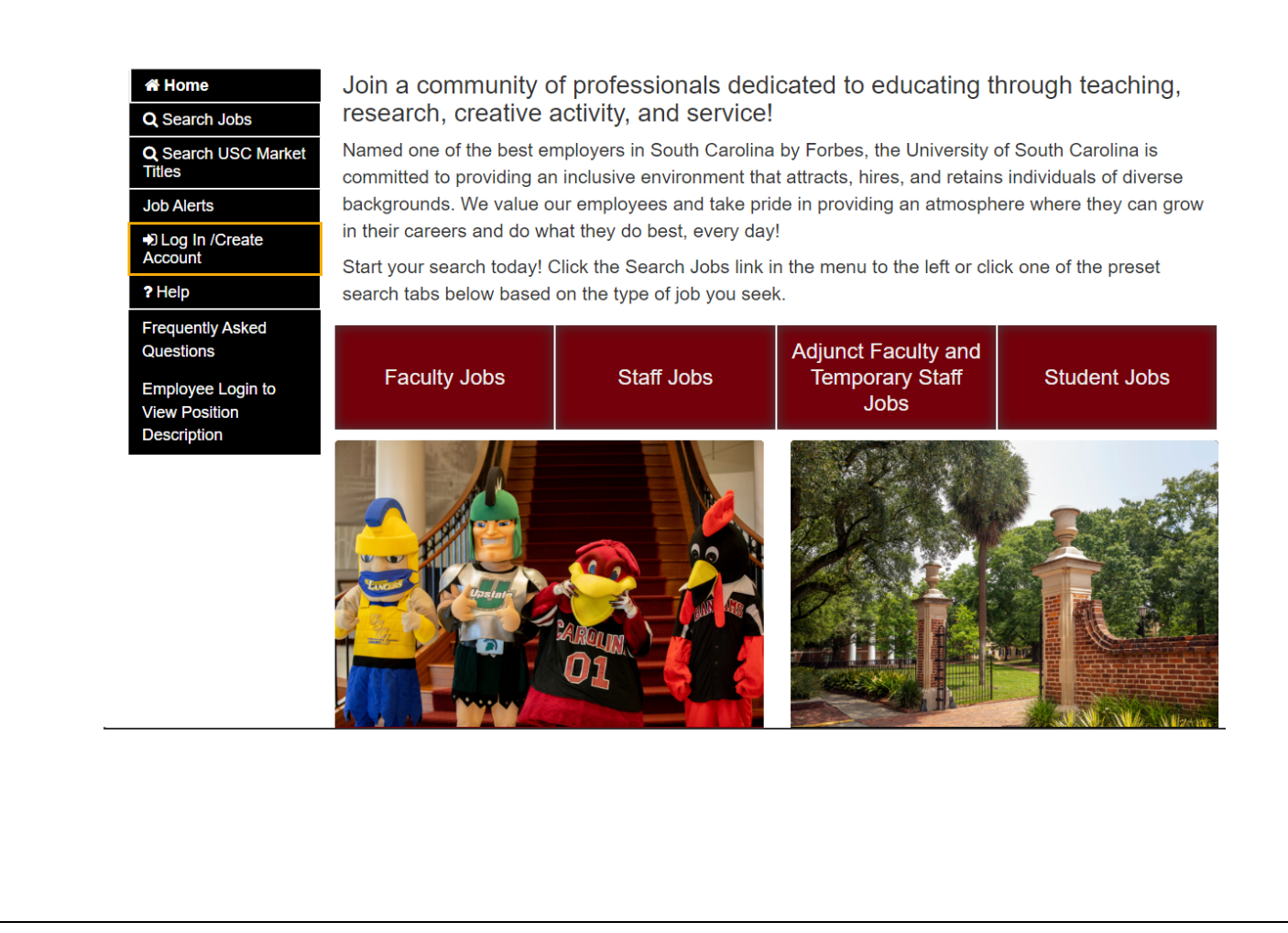

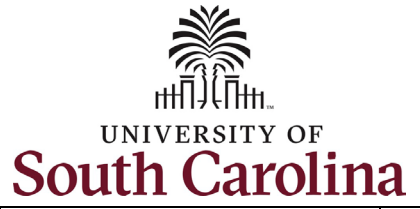

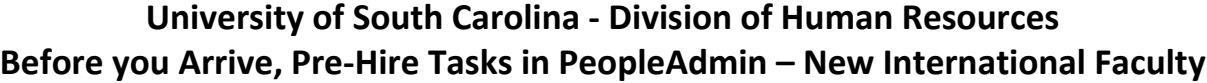

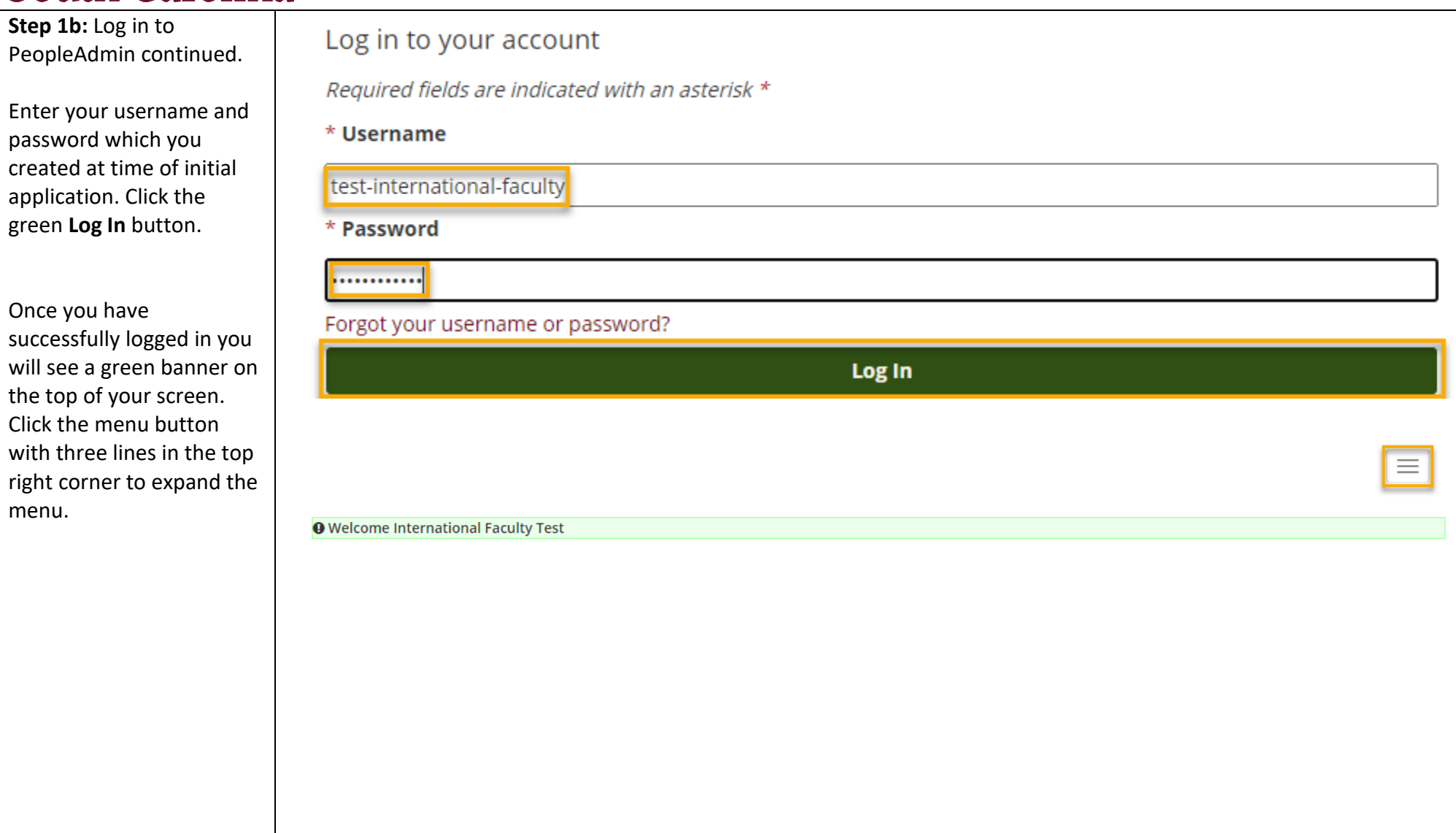

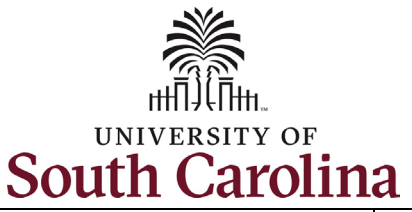

**Step 2:** Click the **Employee Records** option to access your International Faculty Pre-Hire Tasks.

Note clicking **Employee Records** will open a new window in your browser.

If the **Employee Records** option is not available in the menu, your hire information has moved further along in the system and you should use this link instead, which should automatically route you to the **Employee Records System**: *https://uscjobs.sc.edu/hr/*

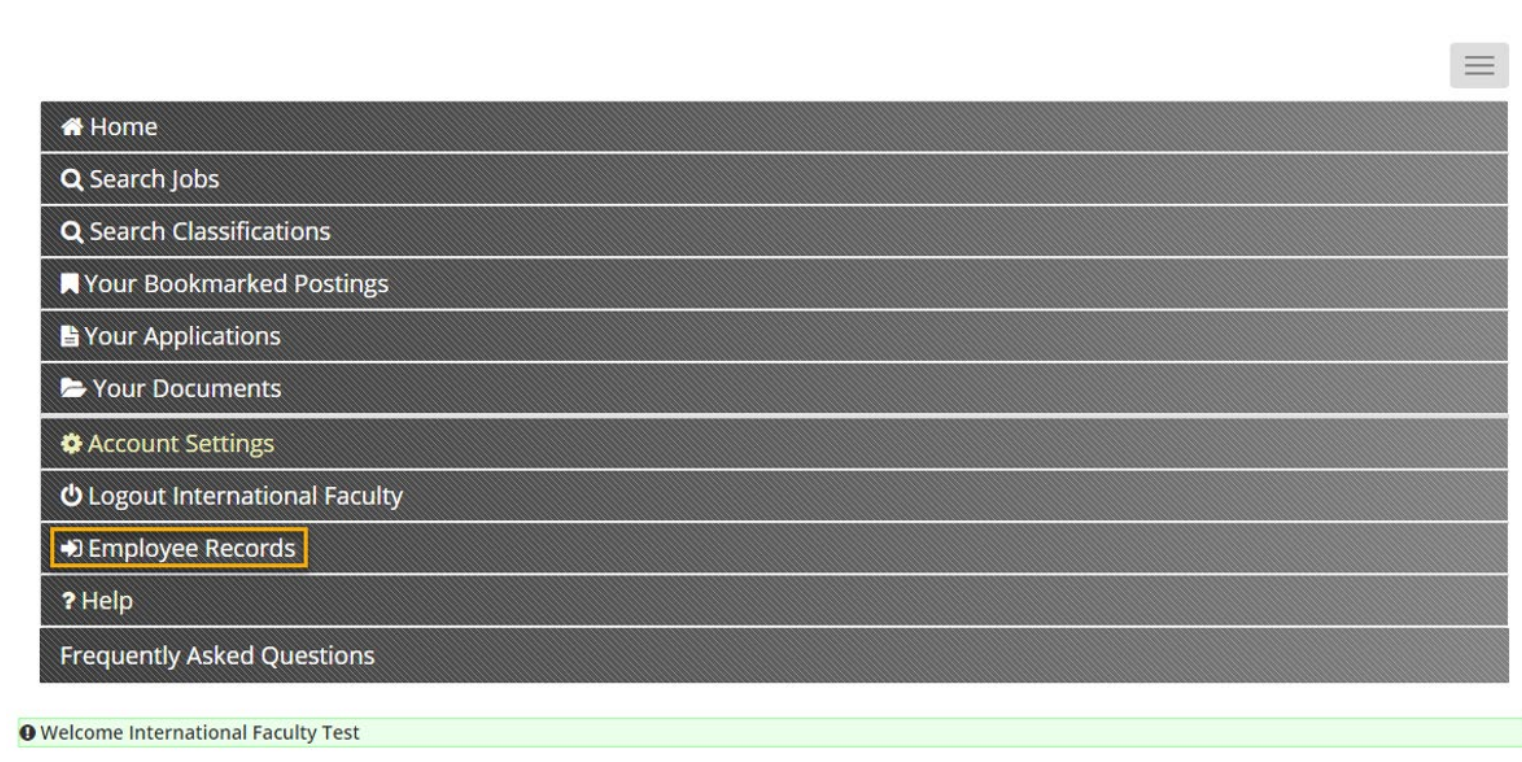

**University of South Carolina - Division of Human Resources Before you Arrive, Pre-Hire Tasks in PeopleAdmin – New International Faculty**

**South Carolina** 

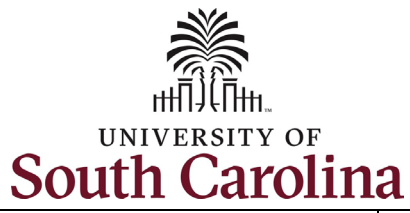

#### **Step 3a: Compl International Fact Hire Tasks - Crit** *Information Need You to Complet*

**Click the View** begin this task.

(Continued on

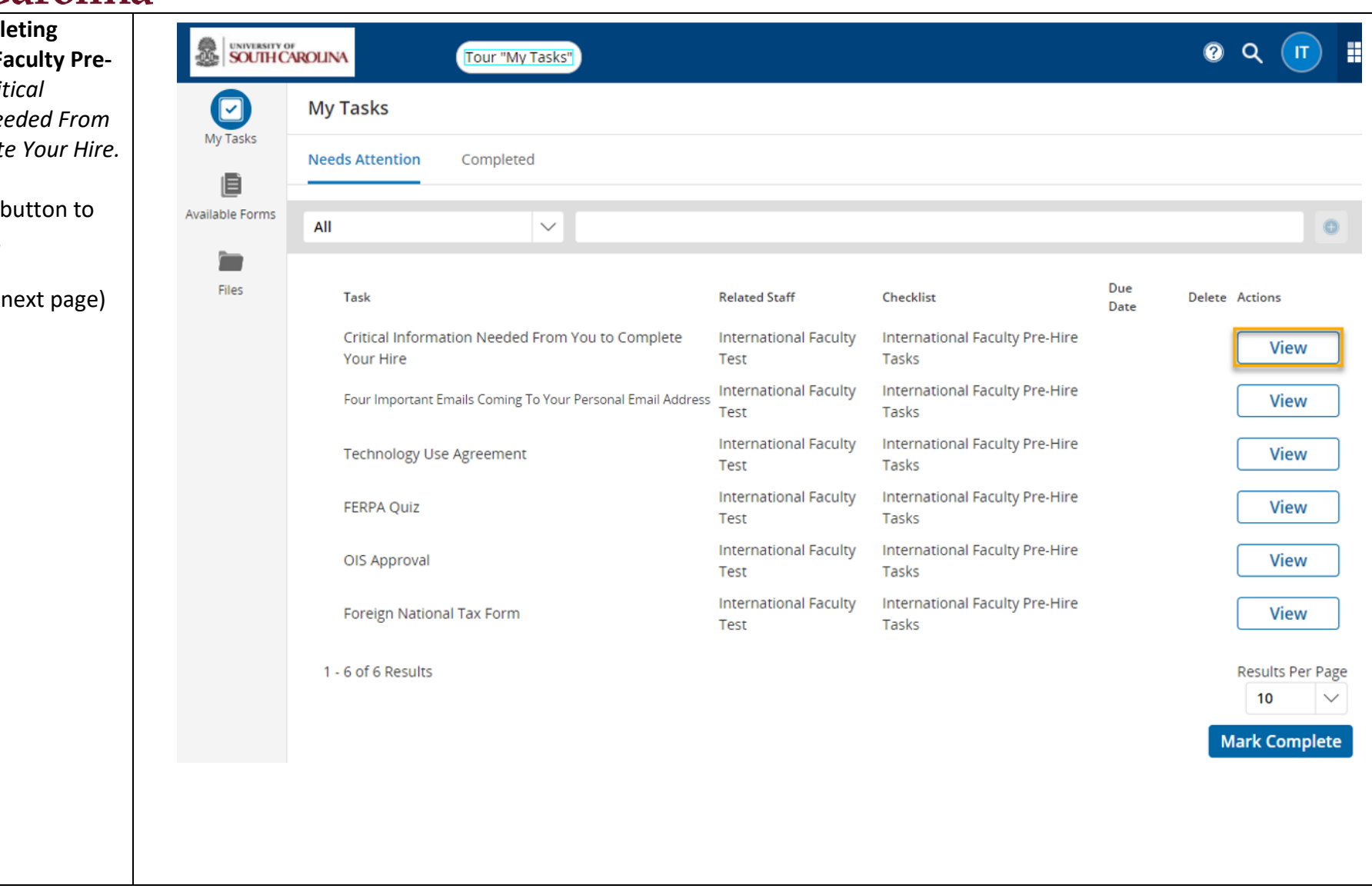

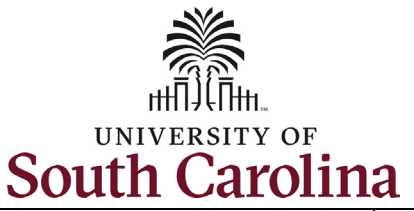

**Step 3b: Completing International Faculty Pre-Hire Tasks -** *Critical Information continued.* 

Complete all fields marked as **Required** in each of the three sections:

- Personal Information
- Federal Ethnicity and Race Identification

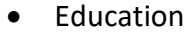

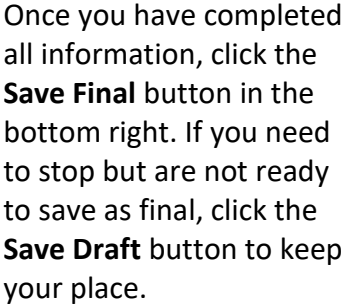

(Continued on next page)

#### **University of South Carolina - Division of Human Resources Before you Arrive, Pre-Hire Tasks in PeopleAdmin – New International Faculty**

## Critical Employee Information

Please complete the short form below to confirm your personal information and verify your retirement status and education. Please complete all education that you have attained, as it is important for institutional accreditation.

# 1. Personal Information

Full Name with Middle required

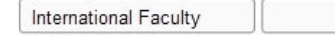

Please provide your Full Legal Name as it is shown on your Social Security Card or Passport. This is the name that will be used for payroll purposes. DO NOT PUT A SUFFIX IN THE LAST NAME FIELD. This will cause issues processing your hire. SUFFIX SHOULD ONLY BE ADDED USING THE SUFFIX DROPDOWN BELOW.

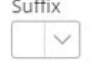

Social Security Number required

If you are a non-US citizen and do not have a SSN please put XXX-XX-XXXX in the box.

Social Security Number (SSN) is requested under the authority of Executive Order 9397, which requires SSN be used for the purpose of uniform, orderly administration of personnel records. Providing this information is voluntary and failure to do so will have no effect on your employment status. If SSN is not provided, however, other agency sources may be used to obtain it.

Test

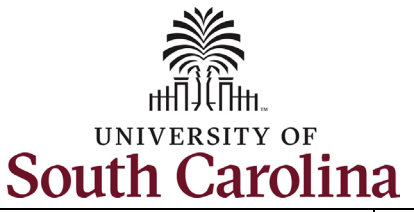

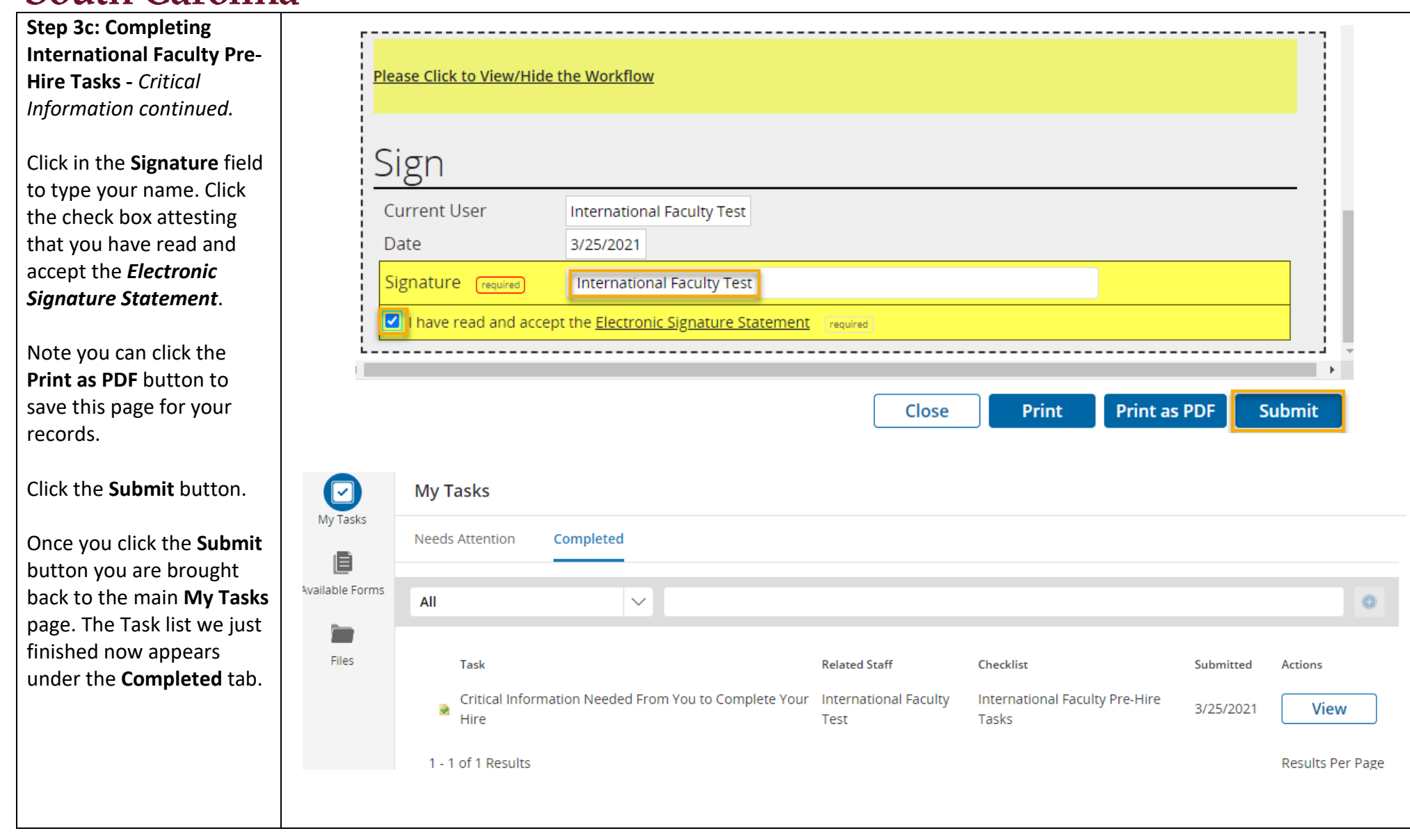

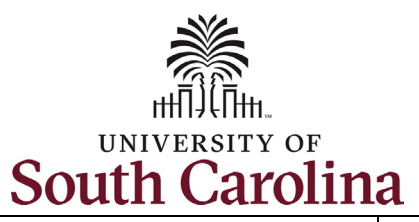

#### **Step 4a: Completing**   $\boldsymbol{\Theta}$ **My Tasks International Faculty Pre-**My Tasks **Hire Tasks –** *Four*  **Needs Attention** Completed 目 *Important Emails Coming*  Available Forms *To Your Personal Email*  All  $\checkmark$  $\bullet$ *Address.*  $\blacksquare$ Files Due Task **Related Staff** Checklist Delete Actions Date Click the **View** button to Four Important Emails Coming To Your Personal Email Address **International Faculty** International Faculty Pre-Hire begin this task. **View** Test Tasks **International Faculty** International Faculty Pre-Hire Technology Use Agreement **View** (Continued on next page)Test Tasks **International Faculty** International Faculty Pre-Hire **FERPA Quiz View** Tasks Test **International Faculty** International Faculty Pre-Hire OIS Approval **View** Tasks Test **International Faculty** International Faculty Pre-Hire Foreign National Tax Form **View** Test Tasks

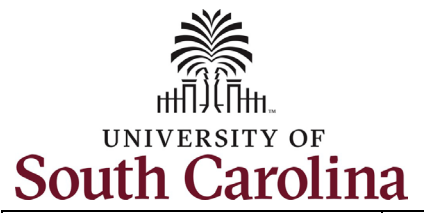

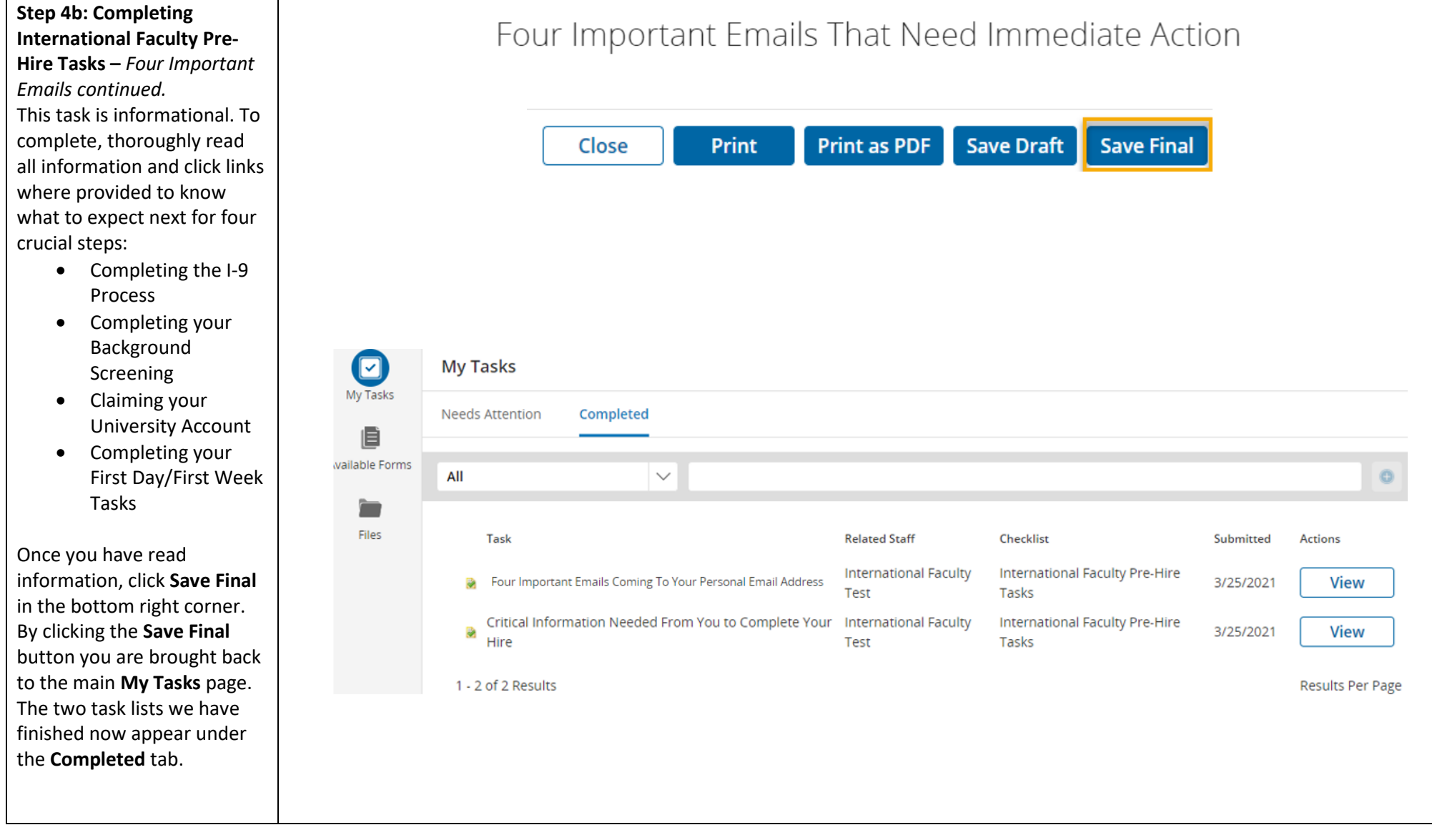

# **South Carolina**

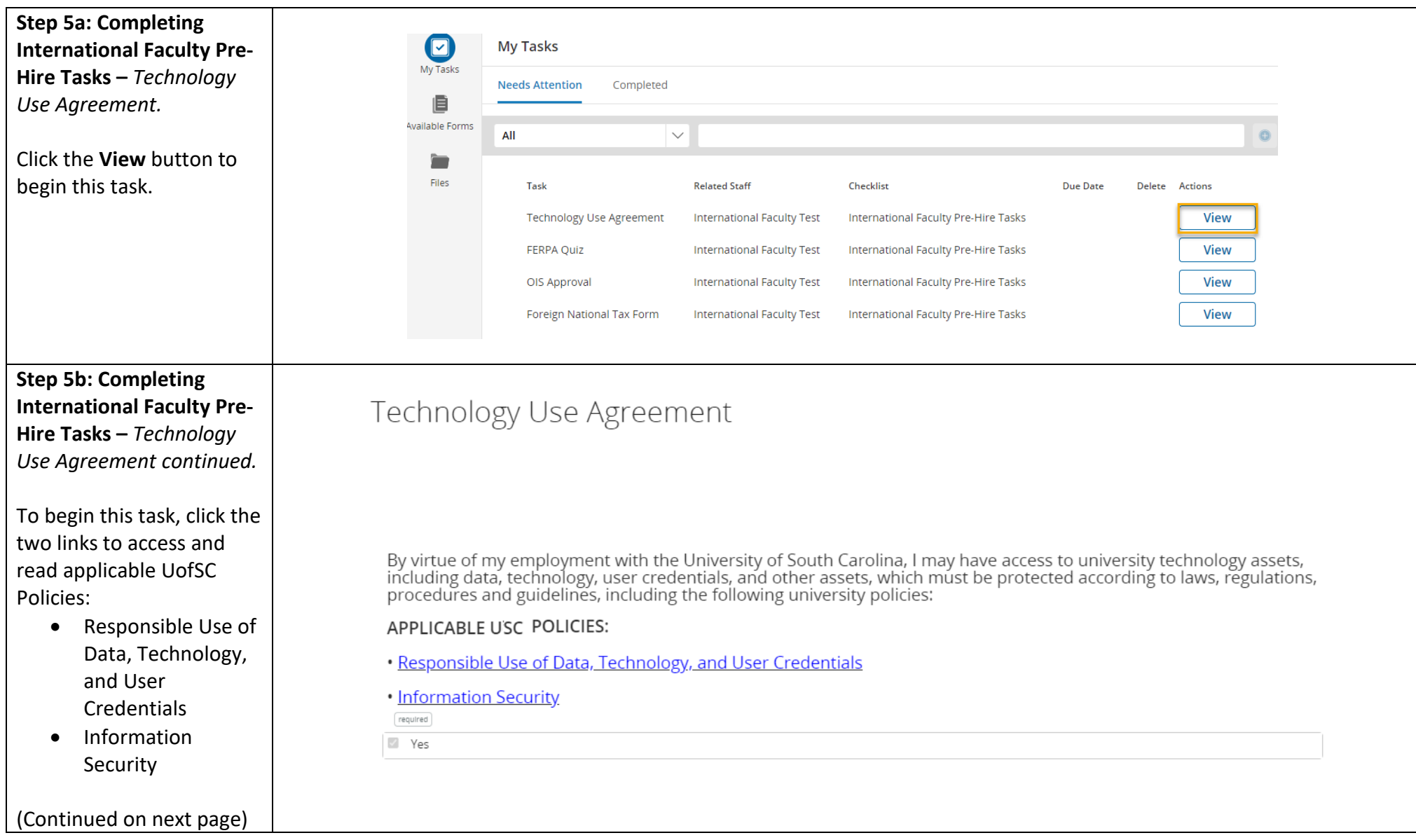

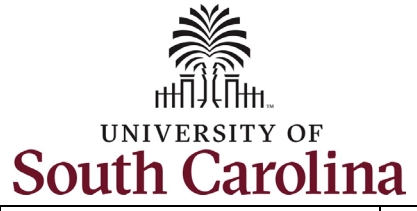

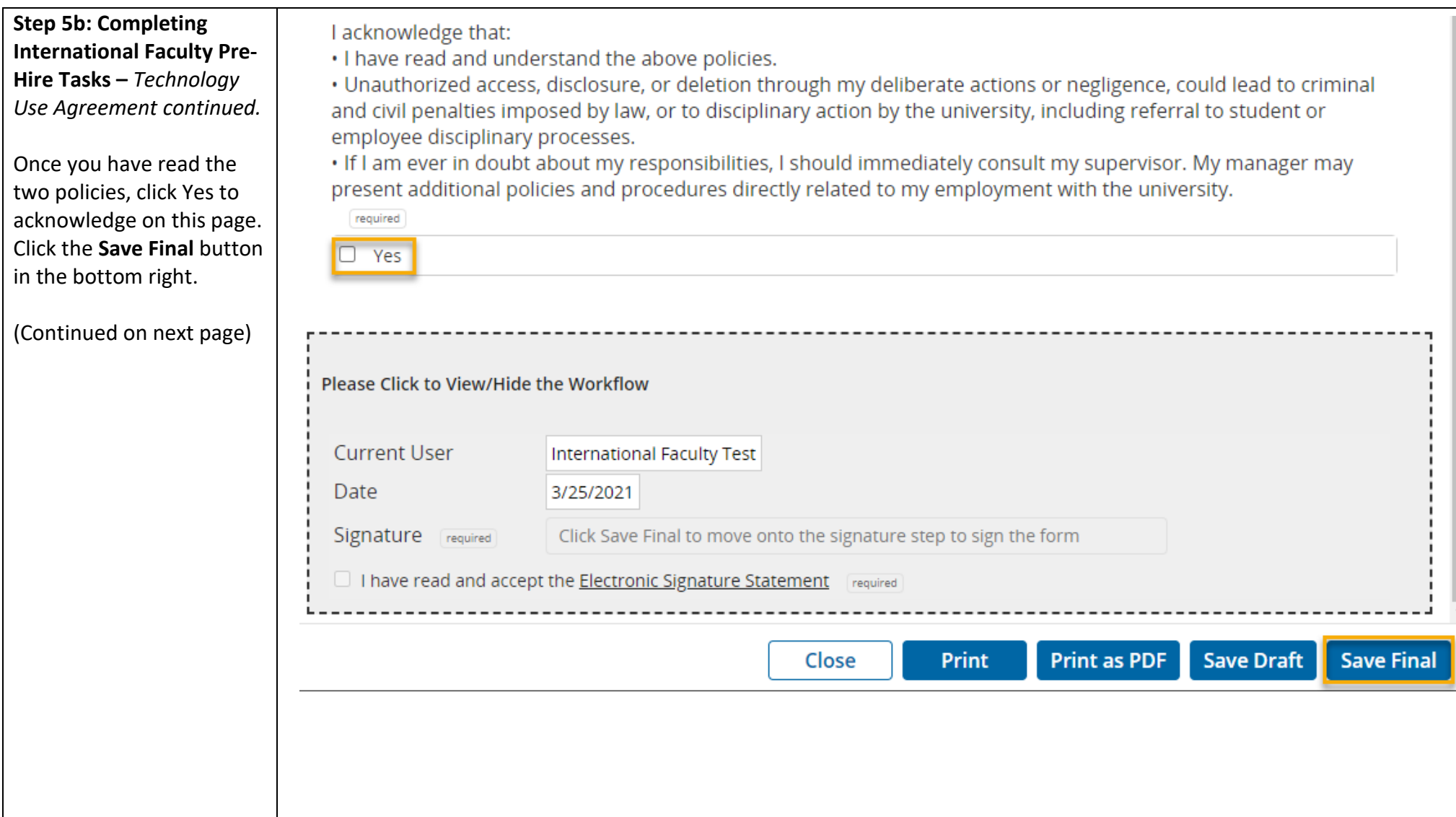

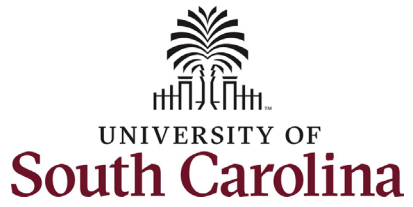

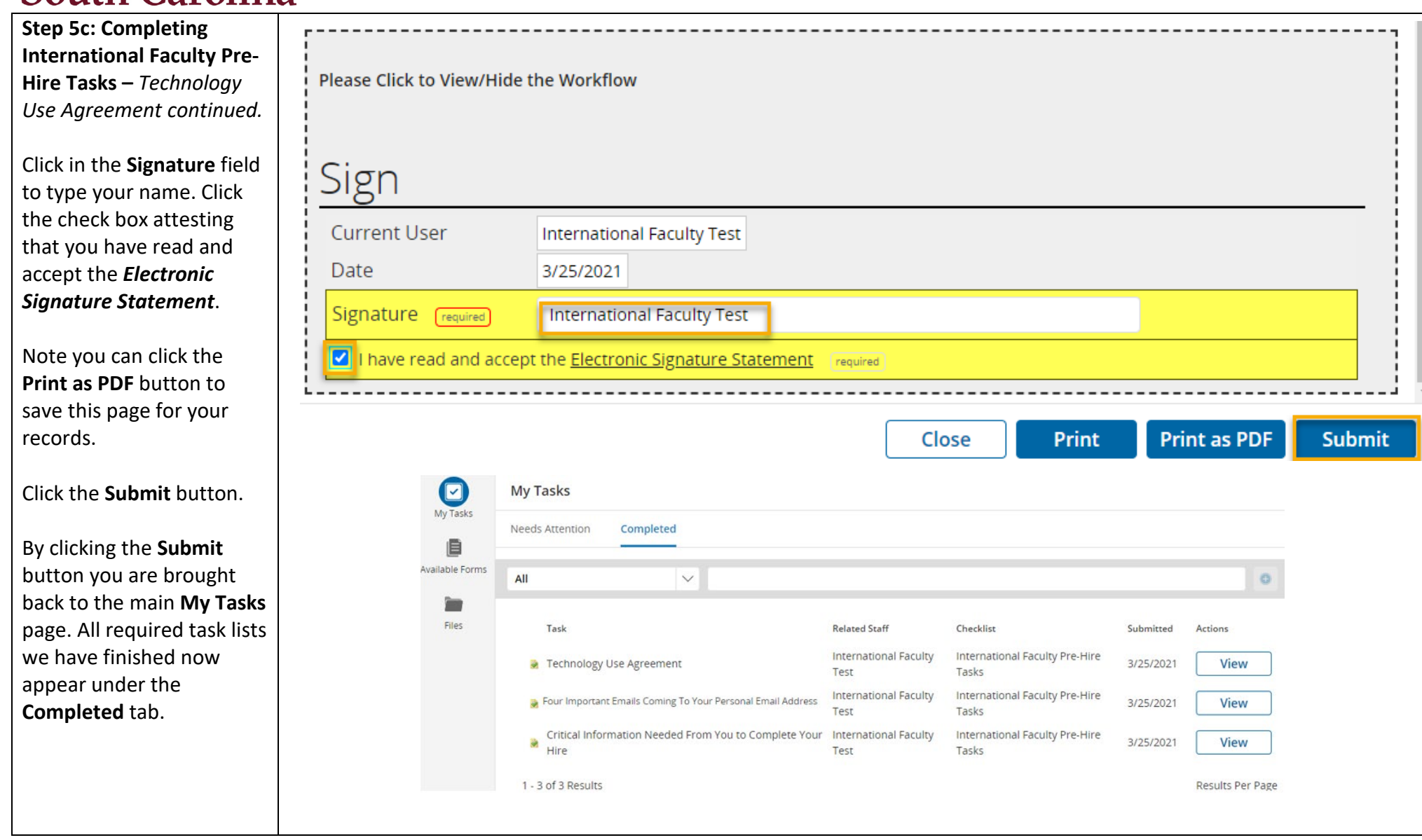

Before you Arrive, Pre-Hire Tasks in PeopleAdmin – New International Faculty 12 12 12

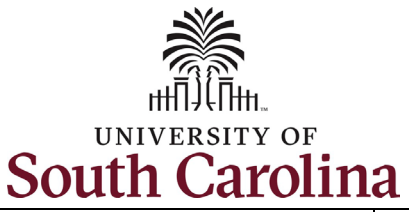

#### **Step 6a: Completing International Faculty Pre-Hire Tasks –** *FERPA Quiz.*

Click the **View** button to begin this task.

There are 10 situational questions which you must answer in Yes or No format. Click the dropdown button below each question.

Note that explanations and additional information are provided at the end of this task.

(Continued on next page)

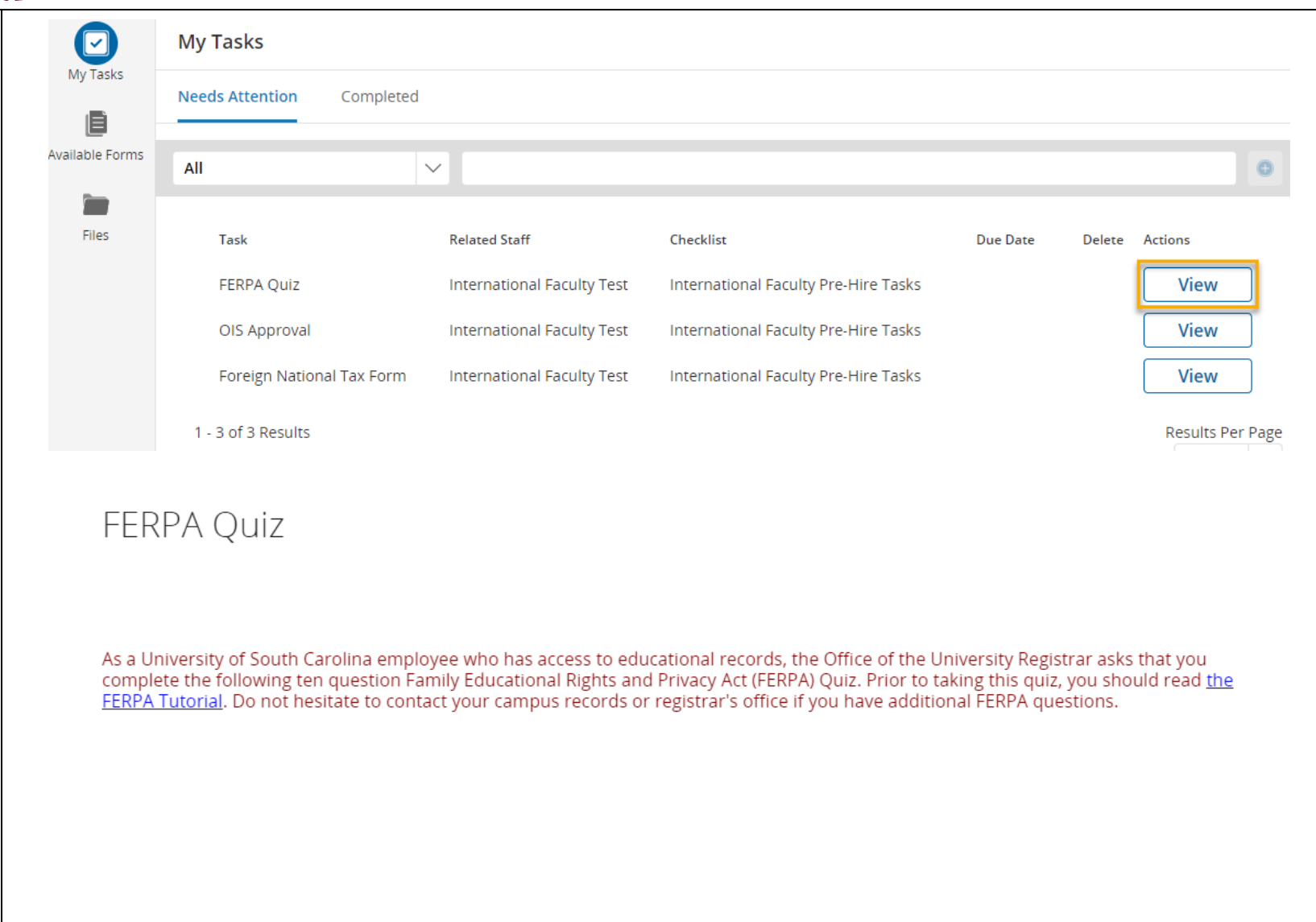

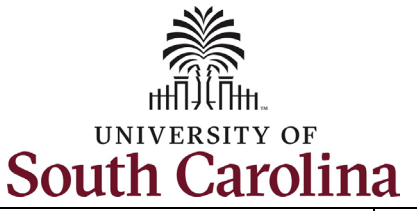

**Step 6b: Completing International Faculty Pre-Hire Tasks –** *FERPA Quiz continued.*

Once you have answered the ten required questions in the previous step, you must attest to the FERPA related statements. Click the checkbox next to *I Agree*.

Click the **Save Final** button.

Click in the **Signature** field to type your name. Click the check box attesting that you have read and accept the *Electronic Signature Statement*.

Note you can click the **Print as PDF** button to save this page for your records.

Click the **Submit** button.

(Continued on next page)

**University of South Carolina - Division of Human Resources Before you Arrive, Pre-Hire Tasks in PeopleAdmin – New International Faculty**

#### FERPA Quiz Completed

Congratulations! You have successfully completed the USC FERPA Tutorial and Quiz for Faculty and Staff and hereby understand and agree to the following:

- . I understand that it is the policy of the University to protect the privacy of each student's information.
- . I will not release student information to any person or organization outside the University, or to any other office or individual within the University community.
- . I will keep the information I retrieve in such a way that it cannot be accessed by unauthorized personnel.
- . When it is no longer needed for my purposes, I will destroy or erase the data so that it is no longer recognizable. **Constitution**

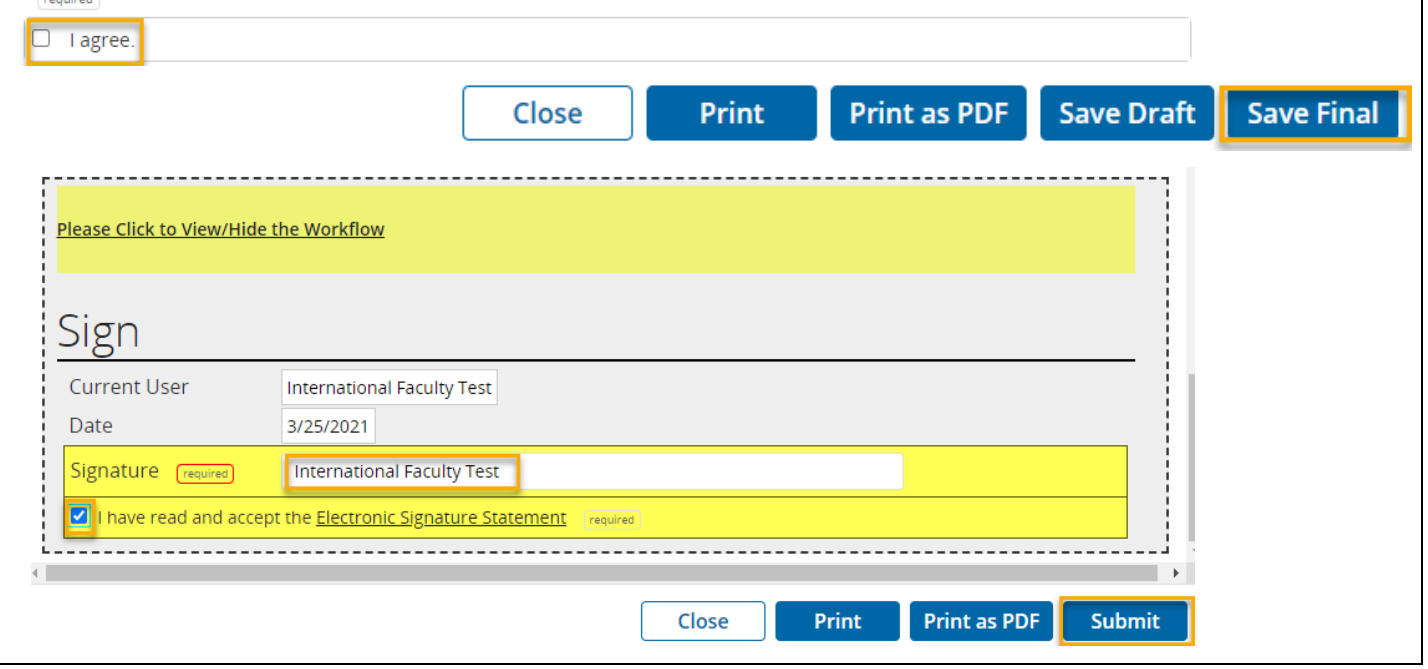

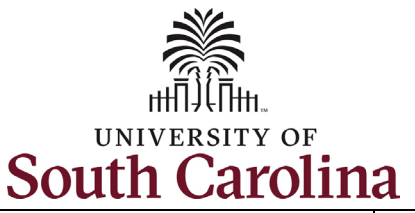

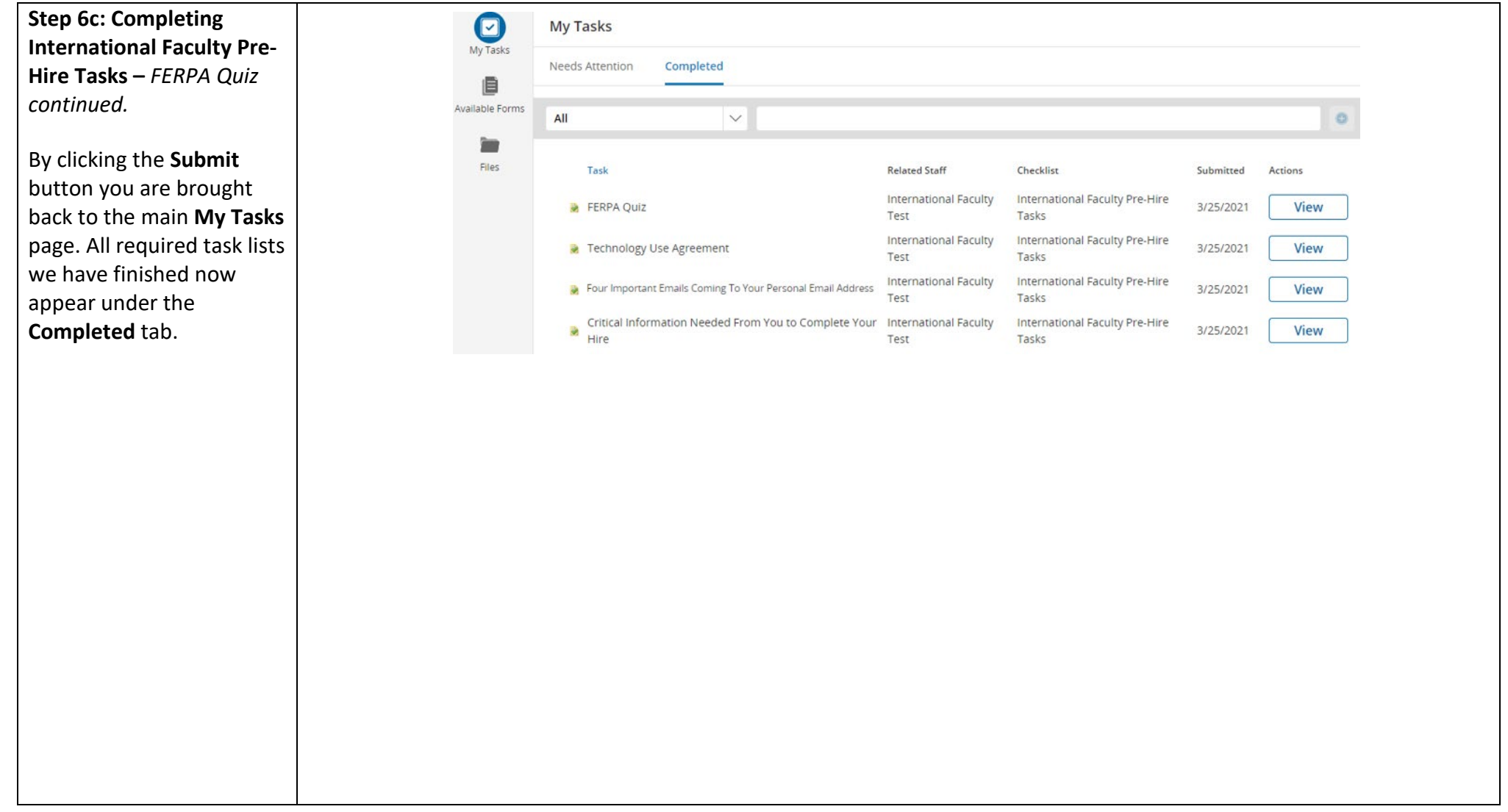

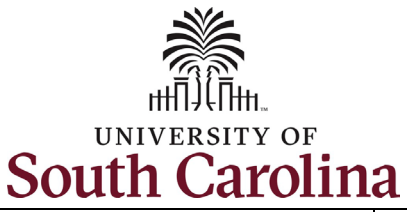

#### **Step 7: Completing International Faculty Pre-Hire Tasks –** *OIS Approval.*

Click the **View** button to begin this task.

Once you are Viewing the *OIS Approval* Task you see the message '*This section to be completed by Office of International Services'*. Please reach out to The Office of International Services to schedule a time to complete the required information on this page.

The Office of International Services can be reached via email: [OIS@sc.edu](mailto:OIS@sc.edu)

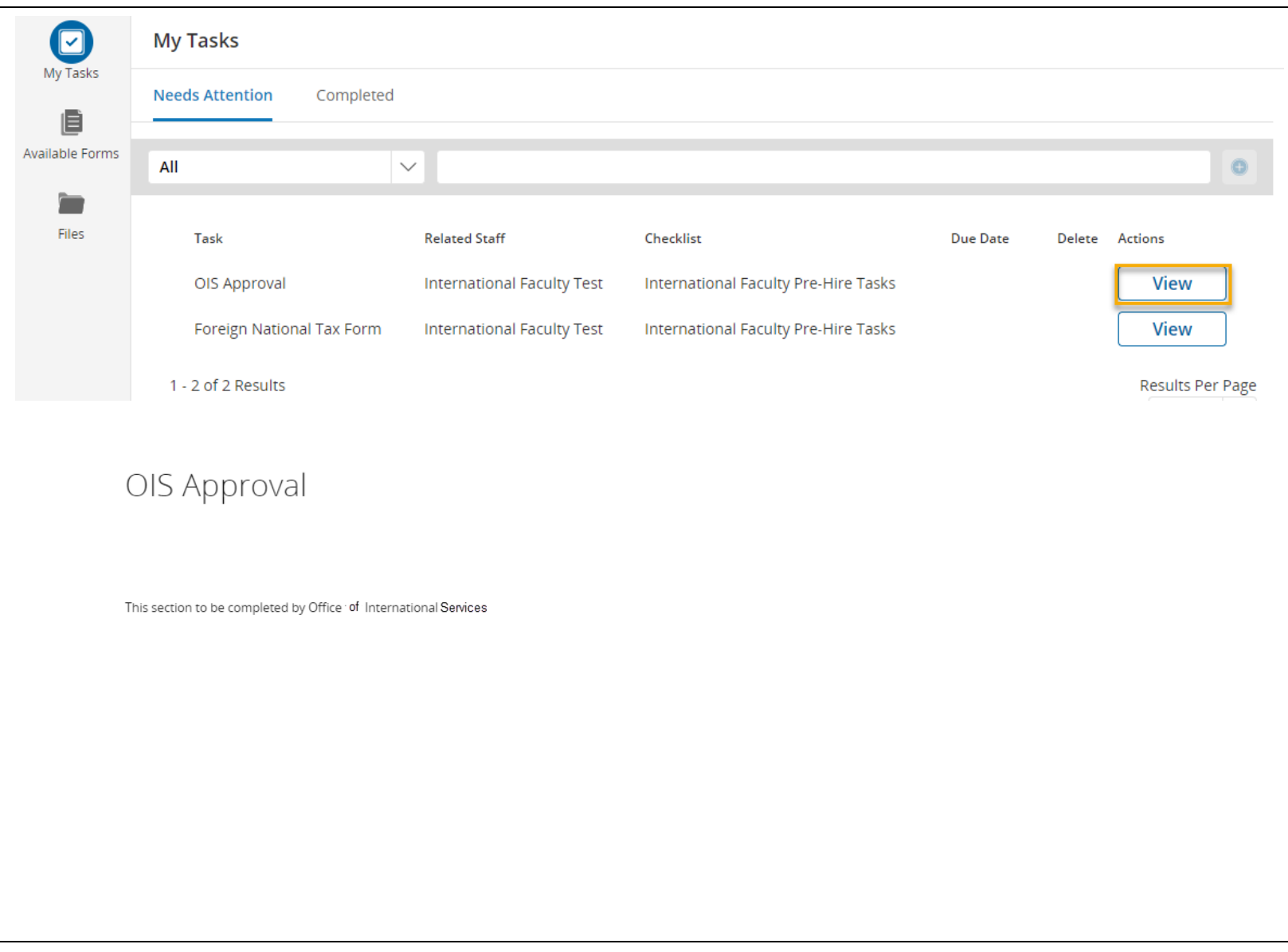

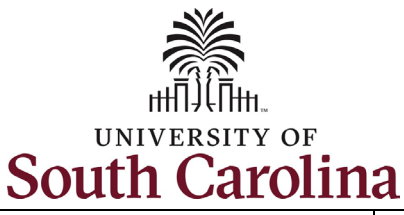

#### **Step 8a: Completing International Faculty Pre-Hire Tasks –** *Foreign National Tax Form.*

Click the **View** button to begin this task.

To complete this task, click the **Foreign National Tax Information Form** link. This takes you to a fillable PDF which should be filled out and printed for signature. Note you will attach the completed form in the next step.

(Continued on next page)

#### **University of South Carolina - Division of Human Resources Before you Arrive, Pre-Hire Tasks in PeopleAdmin – New International Faculty**

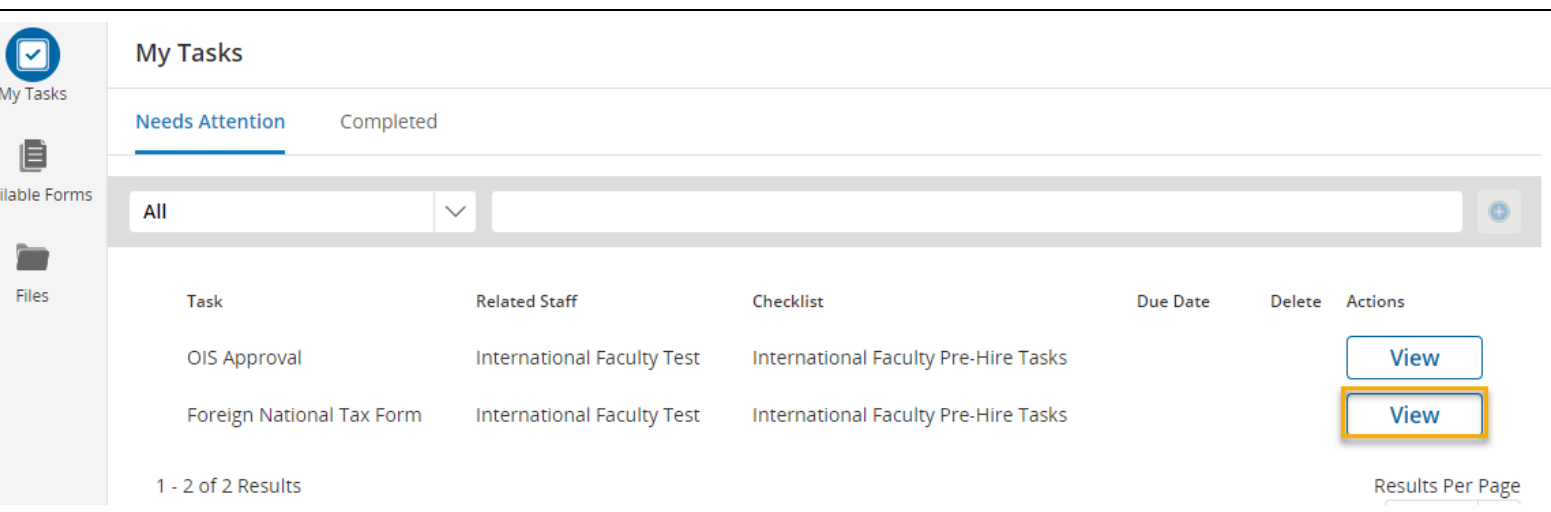

The International Payroll Team helps ensure the appropriate US and state income tax withholding rates and social security tax withholding rates are applied correctly to wages paid to non-US citizens or legal permanent residents. The employees subject to this tax review include F-1, J-1 and H1-B visa holders, as well as others, who are present in the U.S. on a temporary visa. In order to determine the employee's U.S. residency status for FICA withholding purposes (a resident or non-resident employee), and to properly evaluate whether an international employee is eligible for tax treaty benefits, a Foreign National Tax Information Form must be completed and returned to the Payroll Office prior to employment beginning or as soon as possible thereafter.

Please access the Foreign National Tax Information Form, complete, print, sign/date and attach below for the International Payroll Office to review. Note: The form is an editable PDF and can be completed using the computer but it will need to be printed as it requires a wet signature. Please upload copies of your visa and passport, and any other documents that are applicable to your Foreign National Tax Information Form in the Supporting Documents section.

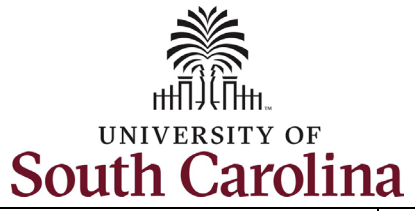

![](_page_17_Picture_125.jpeg)

![](_page_18_Picture_0.jpeg)

#### **Step 8c: Completing International Faculty Pre-Hire Tasks –** *Foreign National Tax Form continued.*

By clicking the **Save Final** button in the previous step, you are brought back to the main **My Tasks** page. All required task lists we have finished now appear under the **Completed** tab.

Note the *OIS Approval* Task will not appear as Completed until OIS Staff have completed their process reviewing supporting documentation you provided.

*\*You can reference your completed pre-hire tasks at any time by following steps 1 and 2 in this job aid to log in and access your Employee Records. By clicking the View button, you have the option to print or save completed tasks as needed.*

![](_page_18_Picture_136.jpeg)

![](_page_19_Picture_0.jpeg)

![](_page_19_Picture_77.jpeg)